### Linoit

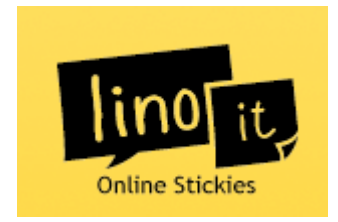

Online web sticky note services that allows you to post memos, to-do list, ideas, pictures, videos and collaborate or share your canvases.

# Classroom Applications

- Centers where students can answer a question and post their response
- Collaborative tool for students to post responses to questions, pictures or videos
- Organizer for research
- Student Organizer for assignments or project deadlines

# **Let's Get Started**

- Logon to <http://linoit.com/>
- Click on Create an account
- **Enter your Username**  password and email address

### **Create an account**

- Accept Terms
- Click on Create an Account

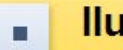

### **Ilund**

My Page | My Canvases | My Groups | Favorites | Tasks

You are now on your home page where you can create Canvases, view other Canvases and create groups.

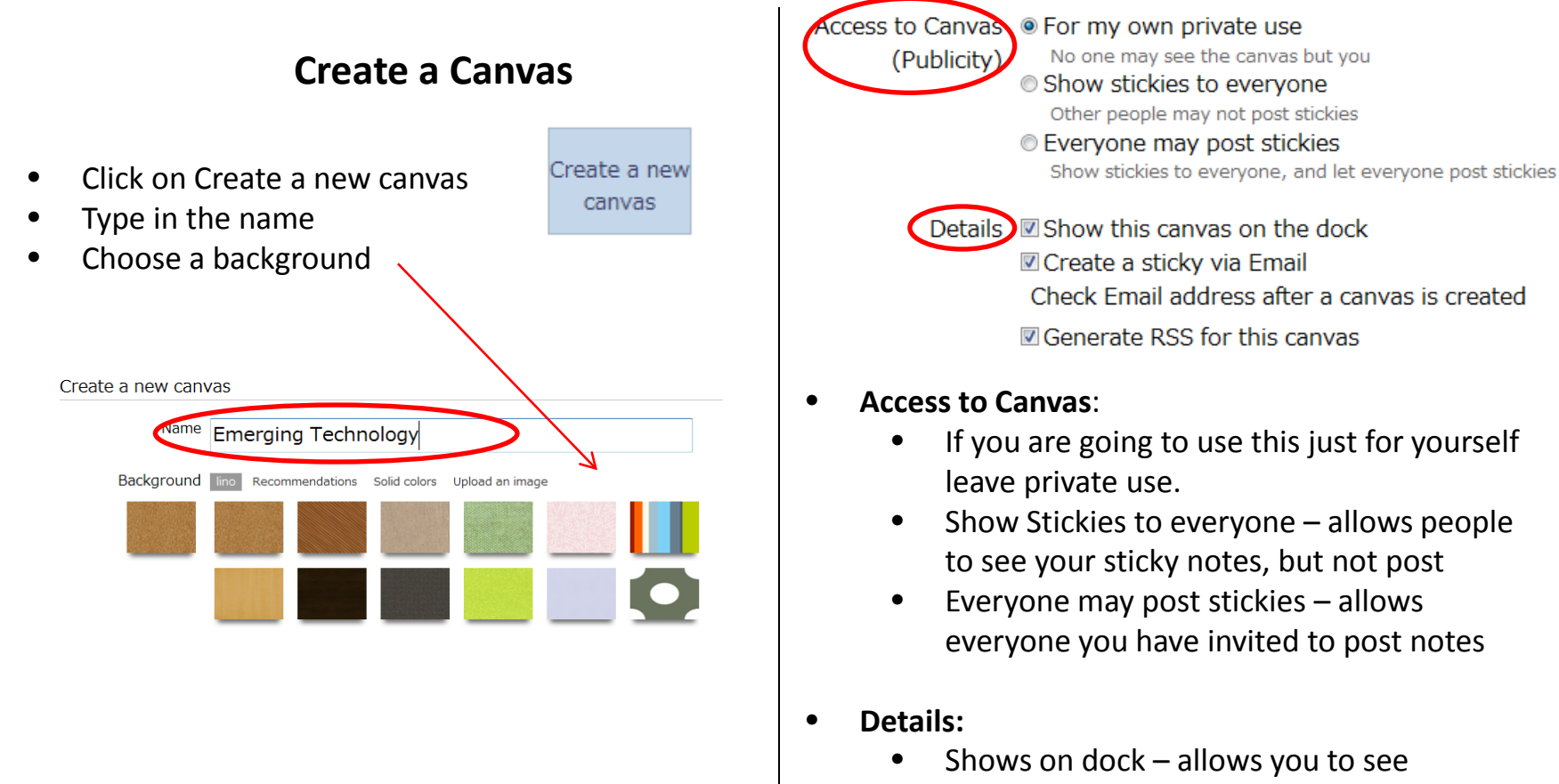

- Via Email Allows you to email a sticky note to the canvas with address given
- RSS allows you to put this out on RSS feed
- Click on Create a canvas

Create a canvas

### Linoit Canvas

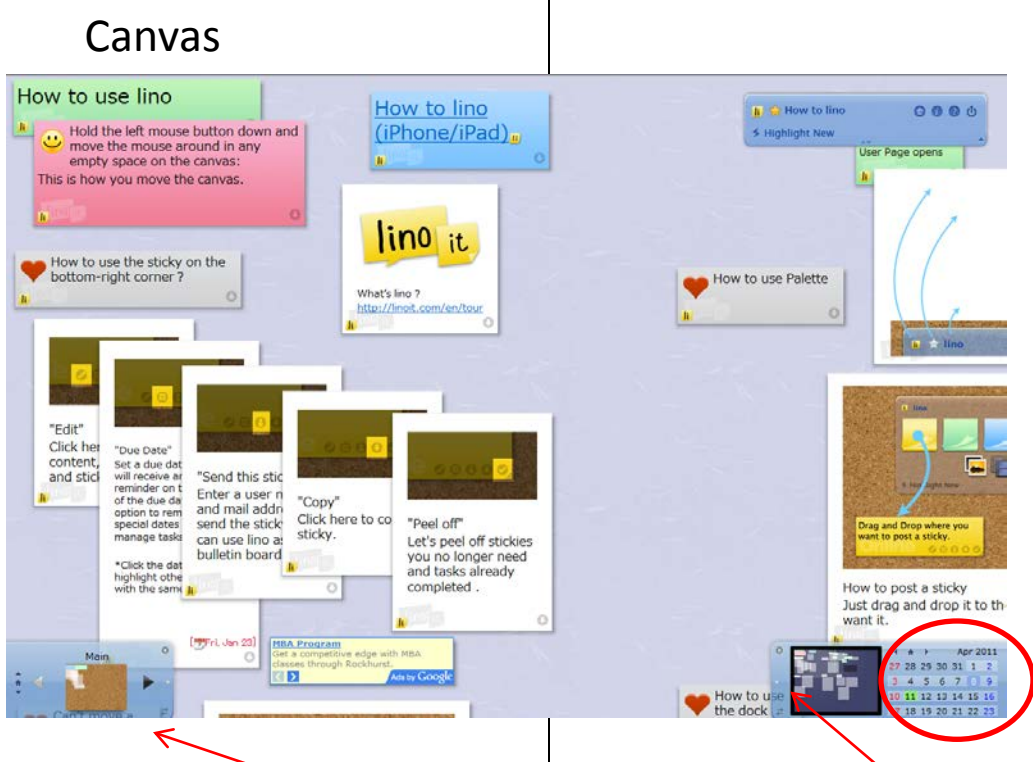

The canvas will hold all of your sticky notes, pictures, to do list, videos, etc.

- The bottom left shows the different canvases you have created and the names of the canvases.
- Click on the arrow to see more of your canvases
- This shows all of your sticky notes and you can pan and move from here.
- You might group sticky notes and then be able to move to that group
- If there are dates on your sticky notes, then you will be able to click on the date and pull up your sticky note (they are shown in green on the calendar)

**Sticky Note**

### Click on any of the sticky notes in the right hand corner

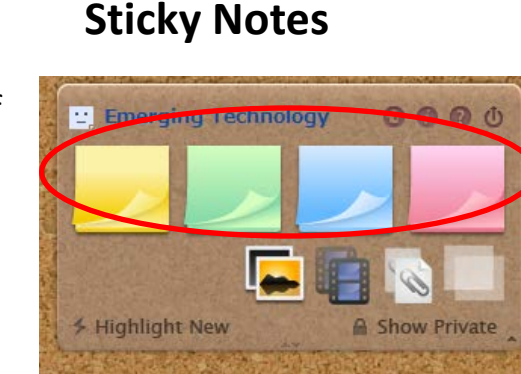

Type on the sticky note • Add a Tag to help you locate or search • Click on Font to change the size and color

Icon to the sticky note

have it register on the

to change the color of

Tag: • Click on Icon to add an Credit Recovery CA Course Only Purpose OF this Font: A A A A A • Click on the Due Date to Icon: None (... Due Date: None  $\Box$  Private **Martin ®** Send [Cance | Post

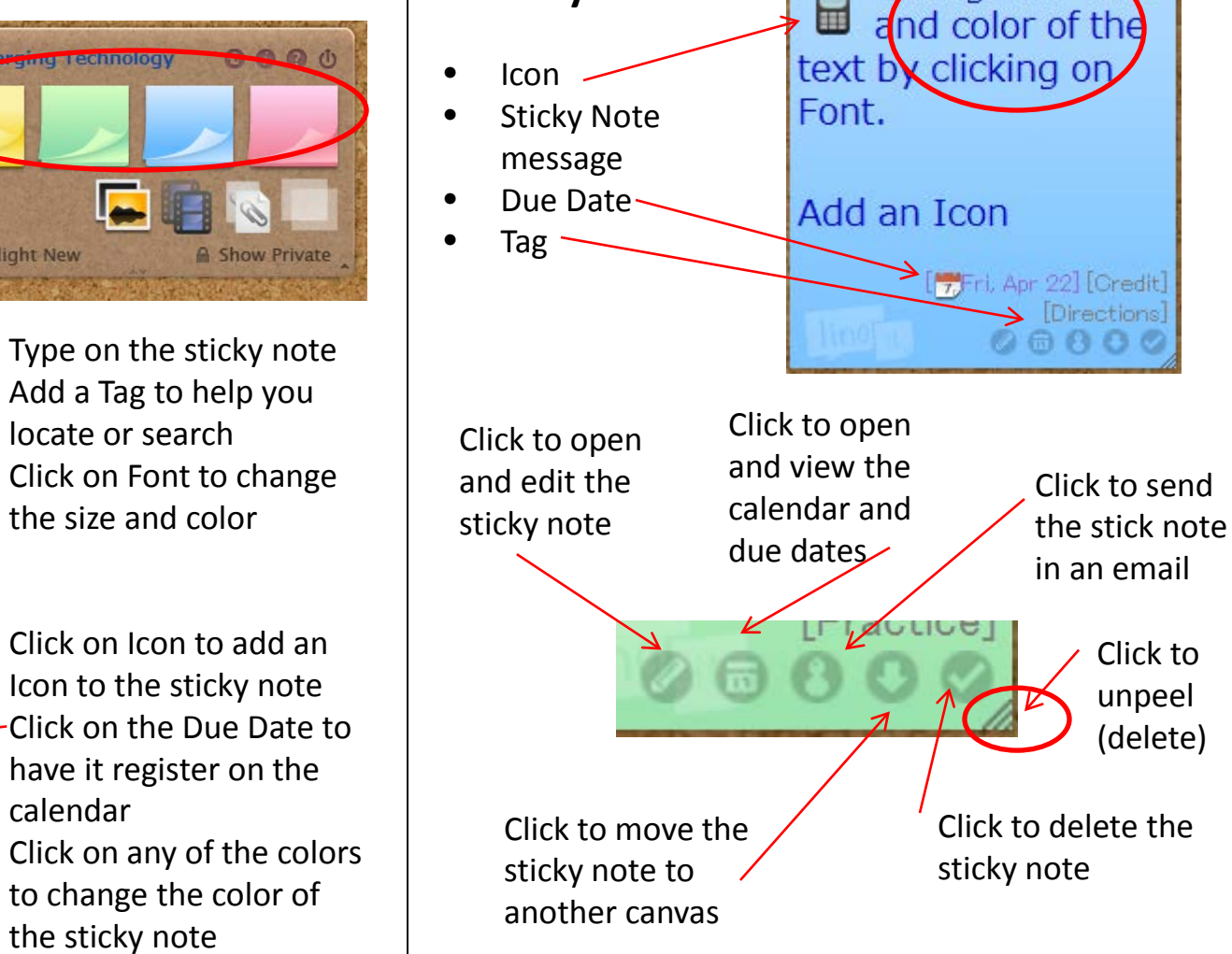

• Click on Post

the sticky note

calendar

Change the font

## **Add Pictures, Videos and Upload Files**

- Click on the Photo
- Click on Browse
- Find the picture in your files
- Click on Open
- Size Small, Medium or large (medium is a regular picture size)
- Type: You can choose to put a frame, shadow or just put onto the canvas
- **NOTE: Putting a frame allows you to type comments and tag the photo)**
- Private (if you mark this then only you will be able to see the picture)
- Click on Post
- It will appear on your board

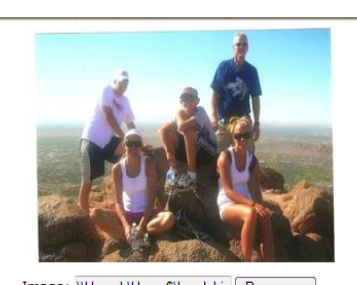

Image: \\UsersL\Home\$\Lund Lis Browse... Size: O Small O Medium O Large Type: © Normal © No Shadow © Frame Comment: Hi ig to the top of Cal Back Mountain in Scottsdale, AZ in July, 2009. Tag: Family Vacations Credit Directions Online CA Recovery Course howto this Purpose OF  $A A A A A$ Due Date: None Private [Cancel] Post

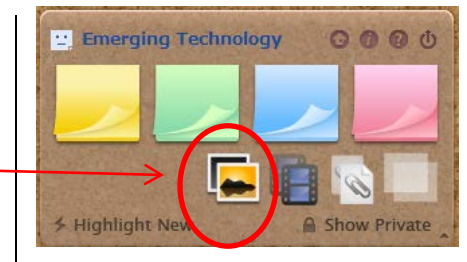

- Click on Private if you do not want anyone else to see the video
- Click Post to put on your canvas

 $(2:28)$ 

- Click on Video Icon
	- You can upload videos from Youtube and Vimeo only
- Type in the URL

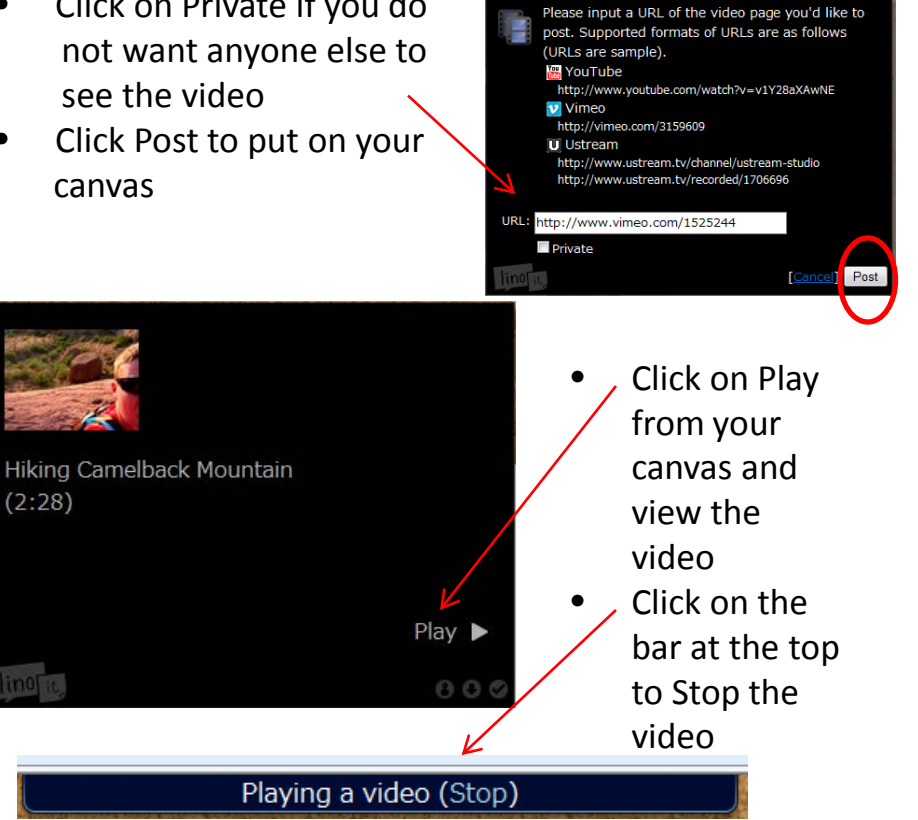

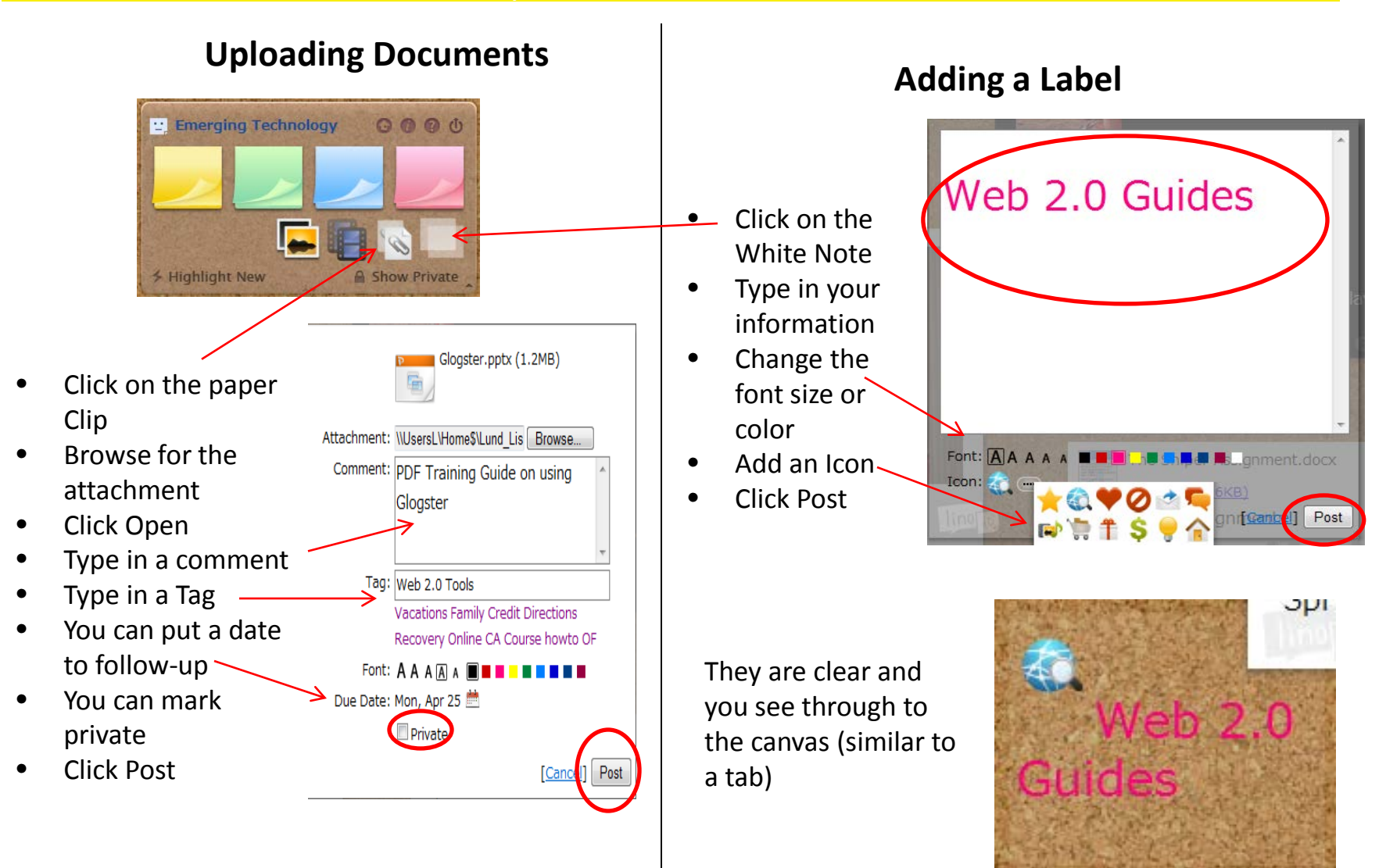

## **Sorting the Canvas**

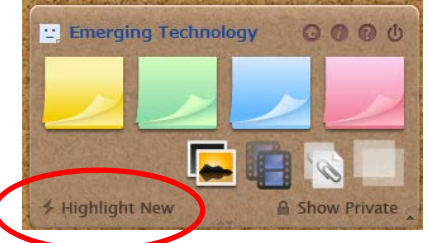

- Click on Highlight New
- It will automatically put a number by each item on your board in the order they were added (most recent 1 to oldest 10)
- Click again on Highlight new to remove numbers

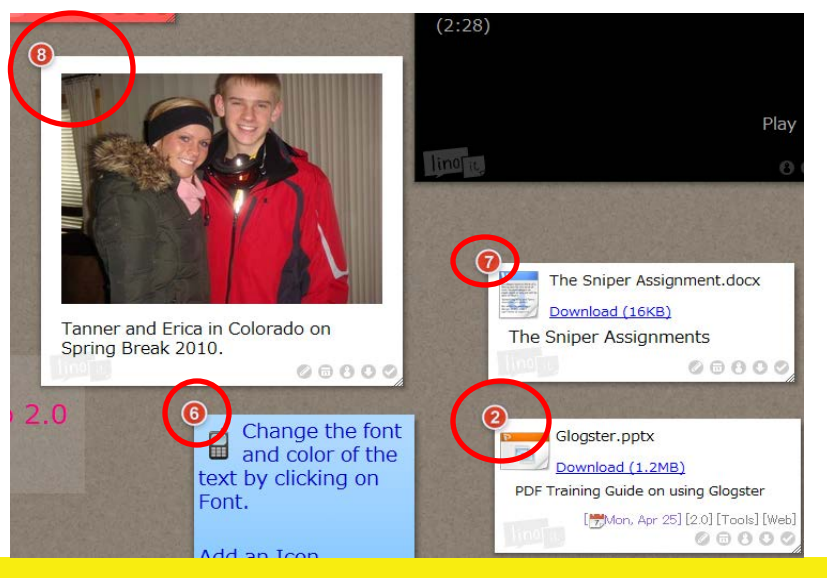

## **Navigation**

- Move the canvas by using the hand to grab and move the canvas
- Click on the lower right hand corner by the calendar and see your entire canvas and move to a different quadrant

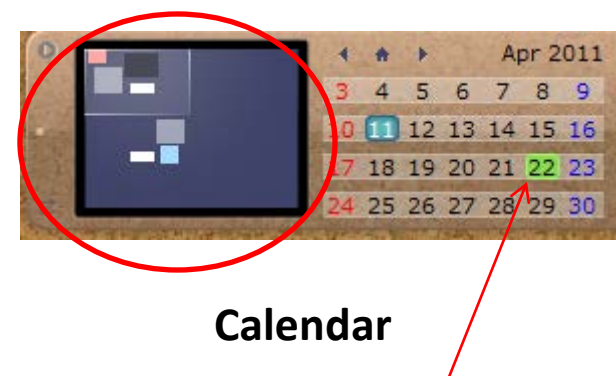

- $\bullet$  Click on a date colored green to see the sticky note, attachment, video, etc.
- The attachment, note, etc. will automatically popup when you click on the highlighted date

## **Sharing and Creating Groups**

- Click on My Page
- When you set up the page at the beginning and you allowed access you can email the link (at the top of the page you are working on)
- Others can add documents, sticky notes, etc.

**NOTE: If you are working in "real time" simultaneously you will need to refresh to see what someone else is doing on your board.** 

### **Creating Groups**

- Click on My Page
- Click on My Groups
- Click on Create New Group
- Name the Group
- Type in a description
- Choose an Icon
- Browse
- Choose a picture from your File
- Click Open
- Decide on Membership
- Type in the Email addresses to invite people
- Type in your Name
- Type in a message
- Click on Invite
- Click on My Groups and you will see the Group you have created

# **Tips and Tricks**

- Click on My Page to see your title page
- Click on My Canvases to see your created canvases
- Click on My Groups to see the canvases you have created to share with groups
- Click on Favorites to see the canvases you have marked as favorites for you
- Click on Tasks and see the sticky notes for today, future items you are to do, and things done in the past

### **Ilund**

My Page | My Canvases | My Groups | Favorites | Tasks

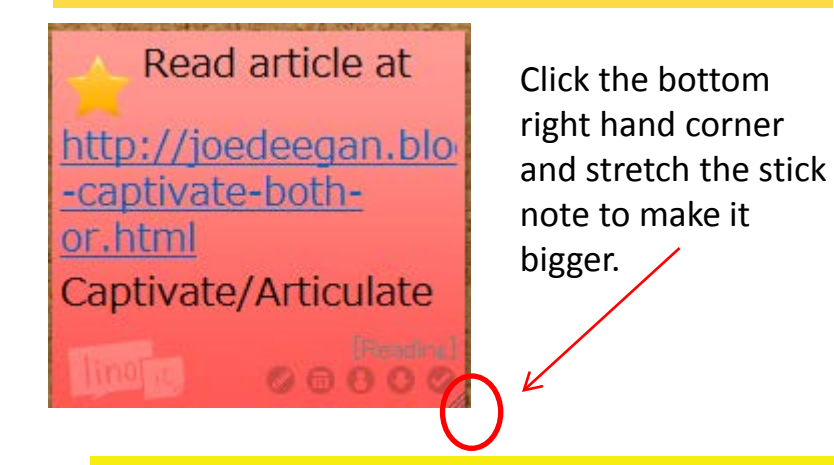

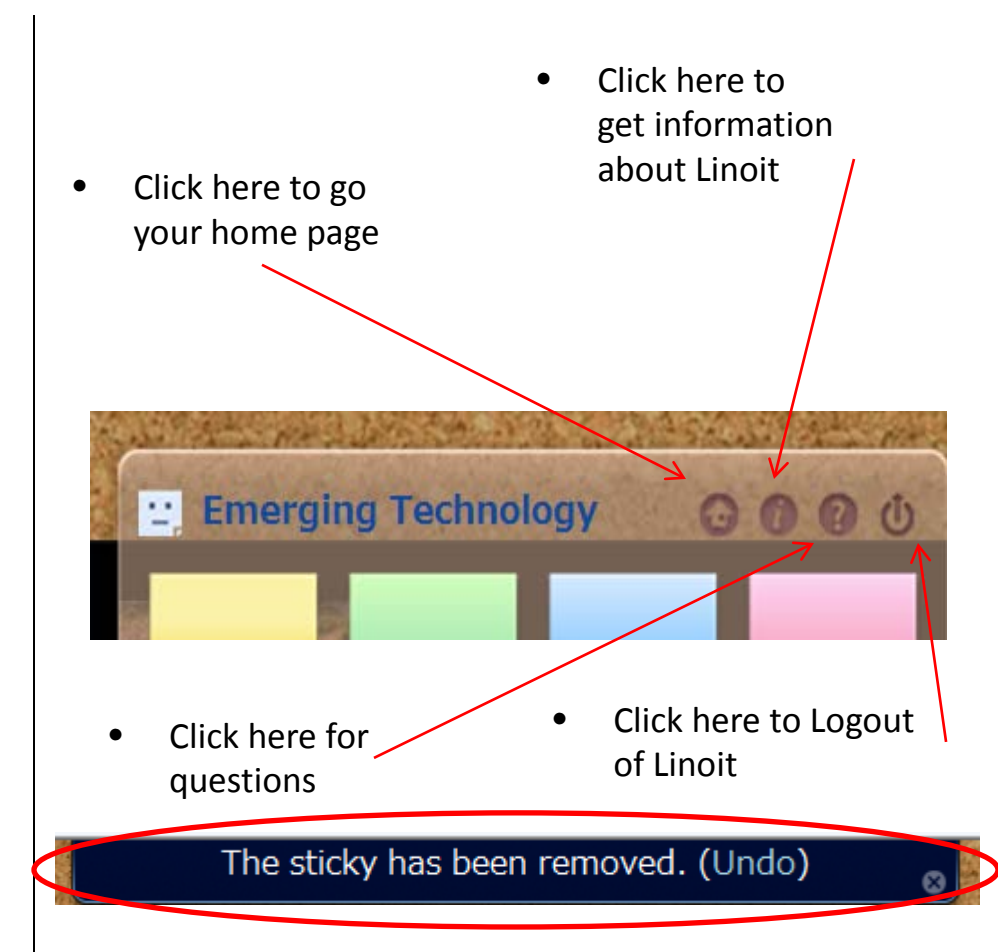

- Undo an action
- You will get a box at the top that gives you the option to undo when you delete, edit, etc.
- Click on Undo